## Set up email in Outlook for iOS mobile app

Applies to: Phones using the IPhone Operating System Adds your work email account to your IPhone using the Outlook mobile app.

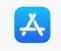

App Store Apple IPhone App Store Icon

1. Search for "Microsoft Outlook" and install the Outlook for iOS from the iOS App Store. Select **Get**, **Install**, and then **Open**.

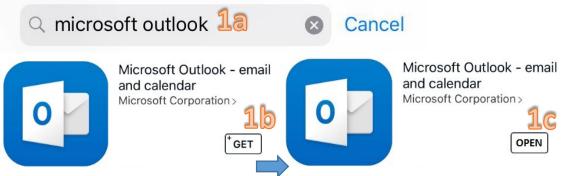

Make sure the App is from the "Microsoft Corporation" and not a third-party company.

2. Enter your email address and click Add Account.

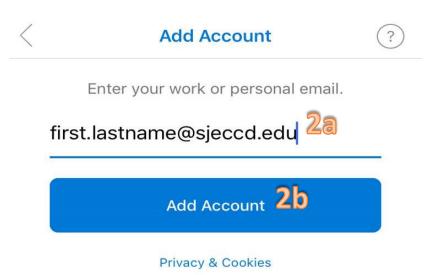

Email format examples: firstname.lastname@sjeccd.edu, firstname.Lastname@evc.edu, Firstname.Lastname@sjcc.edu

3. Enter your email address and password, then click Login. Select Maybe Later.

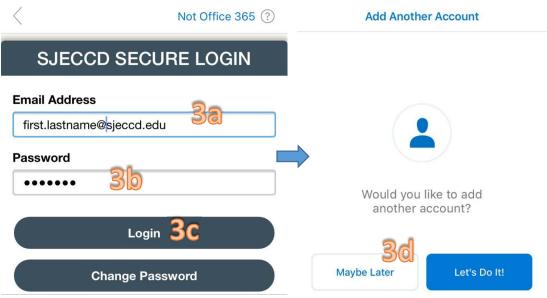

The password is your email/network password that you use to login to the computer.

4. Click SKIP; Select Turn On Notifications.

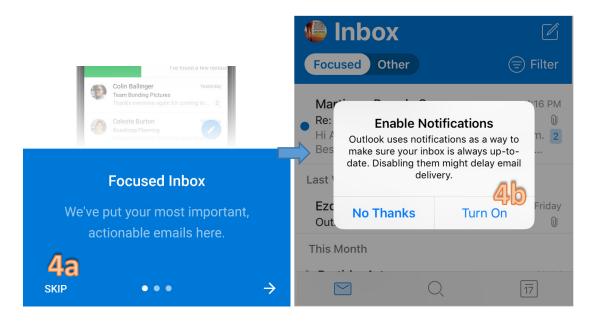

You're email account is now setup on your IPhone.

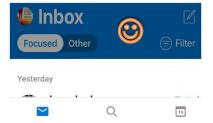